# **Xacti LIVE クイックマニュアル**

この度はXacti LIVEのご購入ありがとうございます。

本書は**CX-WL100(スマホとの有線接続)用**で、

遠隔支援ができるまでの手順を

簡潔にご案内することを目的としています。

詳しくは、詳細マニュアルをご覧いただくようお願いします。

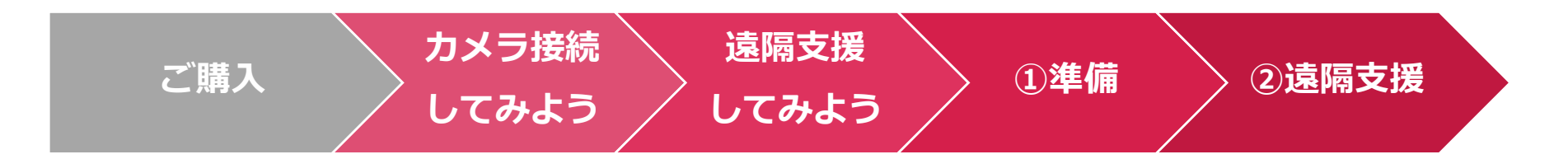

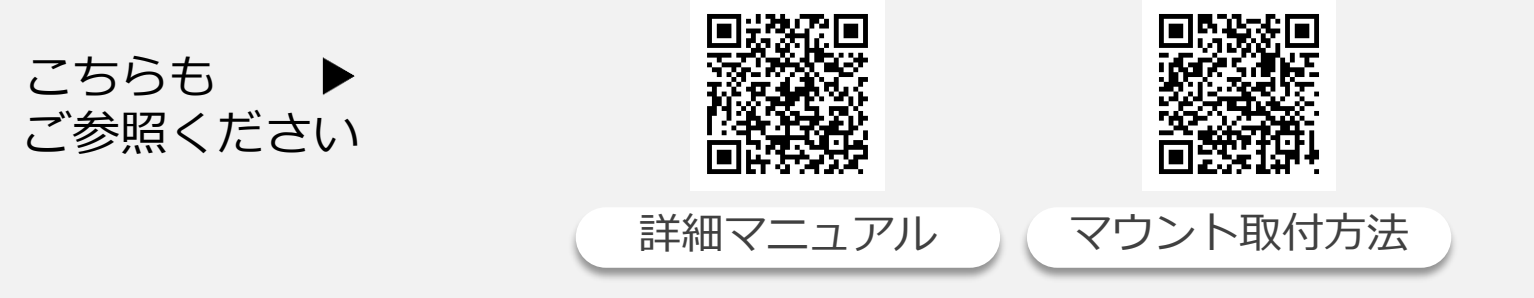

URL: https://xacti-co.com/support/xacti-live\_support/#LIVE\_Support-top

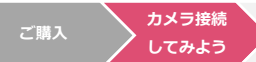

### スマホとカメラを接続してみよう

#### ① スマホ を用意 ろうしゃ インファー ショー ②アプリをダウンロード

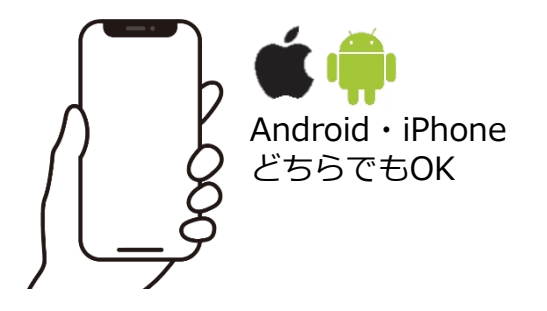

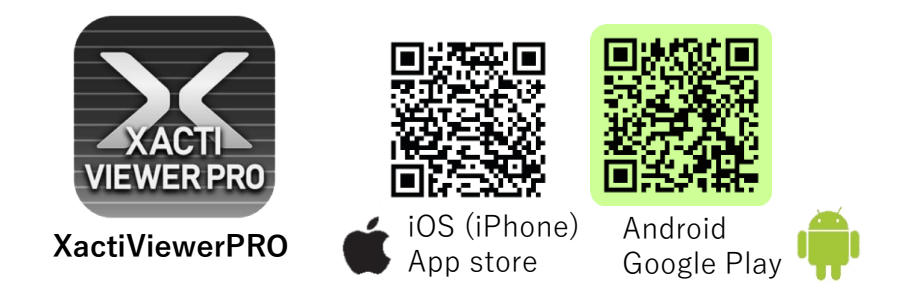

※推奨スペック等は詳細マニュアルをご覧ください。 それ ※録画機能を必要としない場合は、別アプリ「Xacti Viewer」 をダウンロードください。詳細は、詳細マニュアルを確認ください。

**Androidスマホの場合**

**電源ON**

**CX-WL100** 

USBケーブル<br>(C to C)

**カメラ接続 してみよう**

**ご購入**

※一部、接続できない、初期設定の必要があるなどの機種 があります。詳しくは、詳細マニュアルをご参考ください。

Android

端末

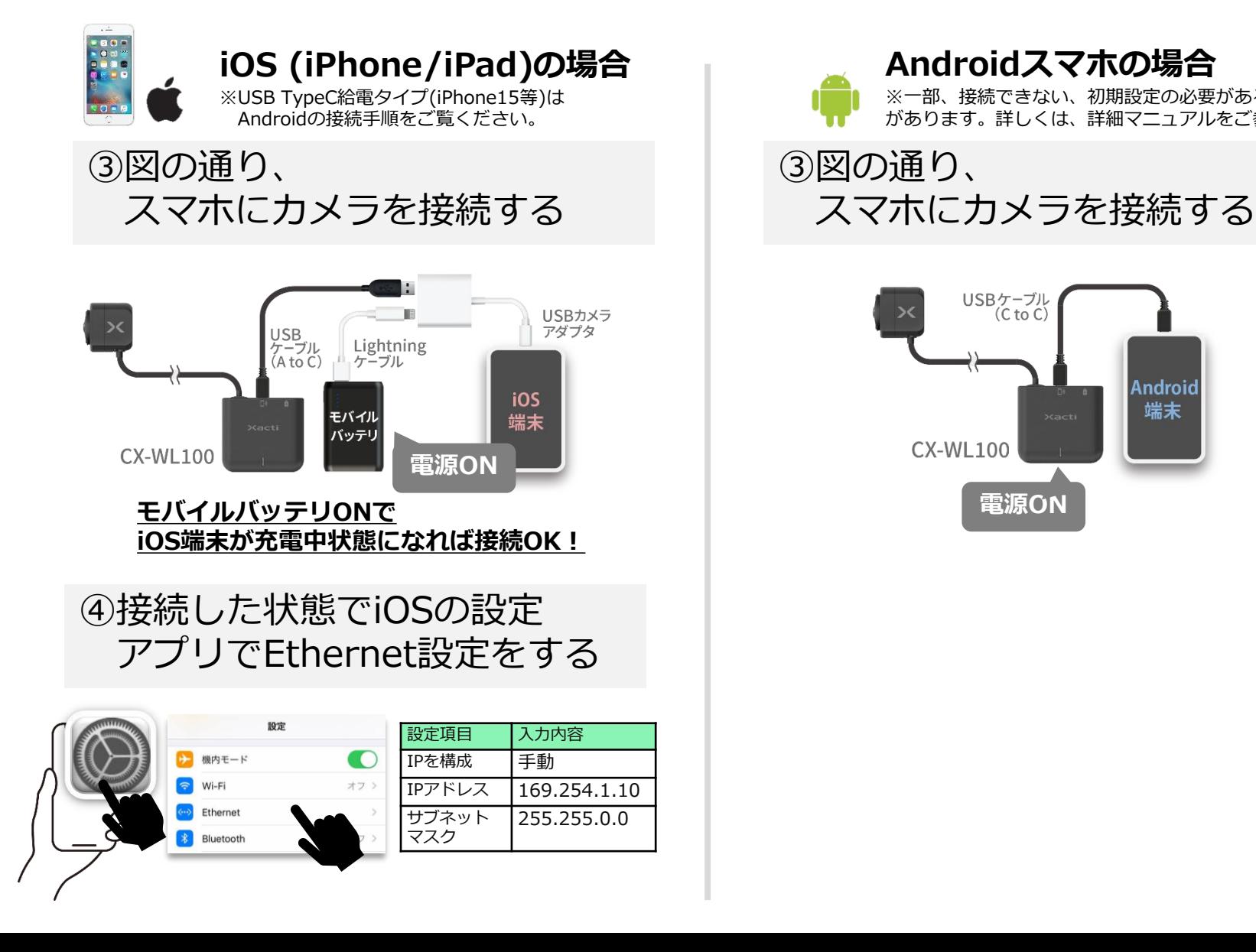

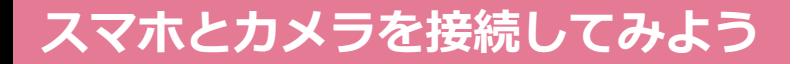

●iOS (iPhone/iPad) · ■ Androidスマホ共通

**②**

⑤Xacti Viewer PROの設定を 立ち上げ、接続モード選択で USBカメラ/有線接続を選択する

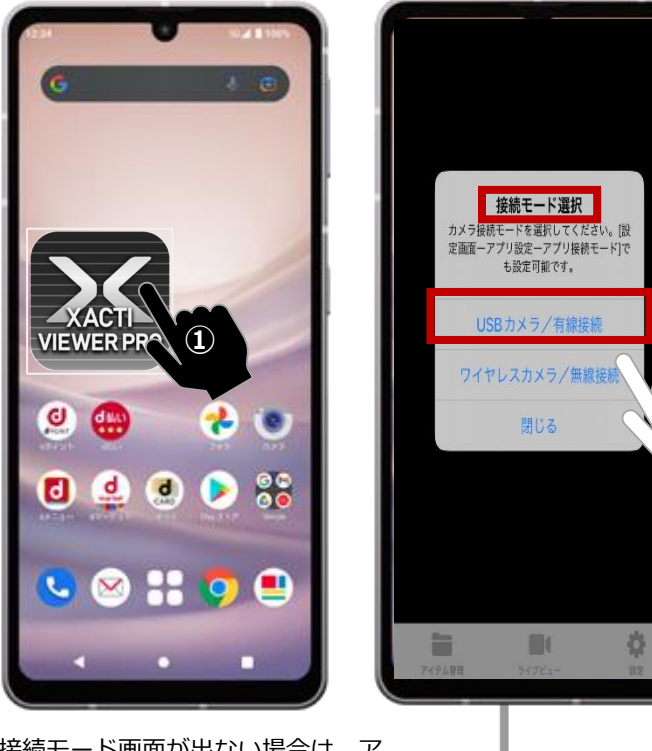

※接続モード画面が出ない場合は、ア プリをアップデートし、アプリ設定か ら接続モードを選択ください。詳細マ ニュアルをご確認ください

#### ⑥ライブビューが表示されれば 接続完了

**ご購入**

**カメラ接続 してみよう**

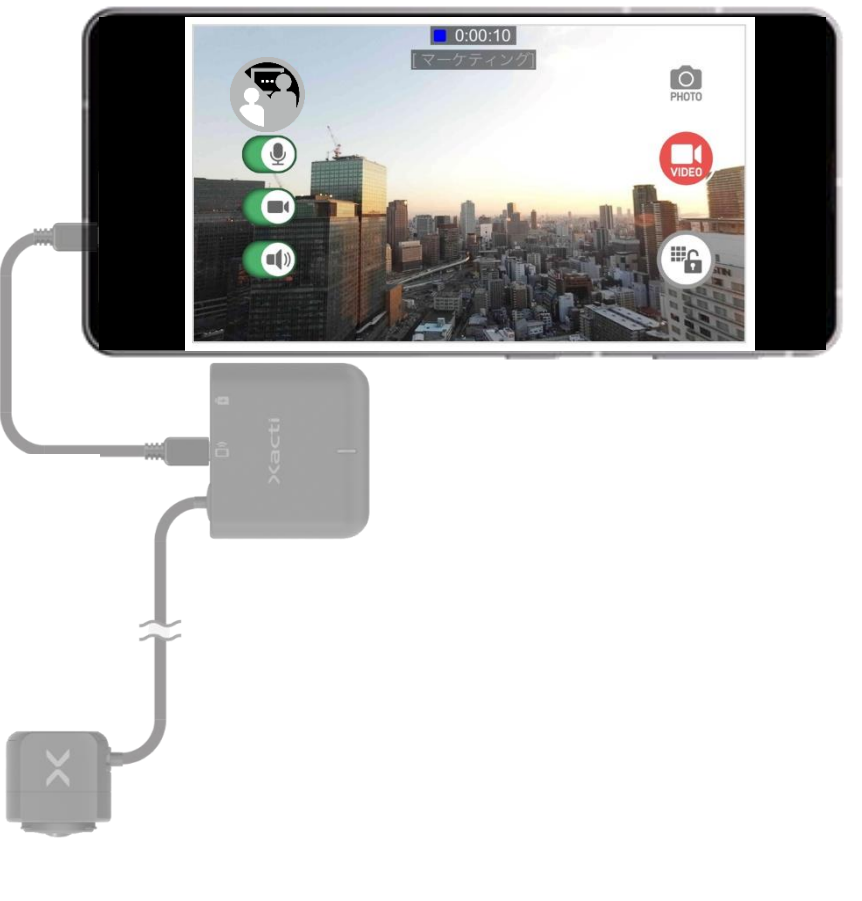

**ご購入**

**カメラ接続 してみよう**

**遠隔支援 してみよう**

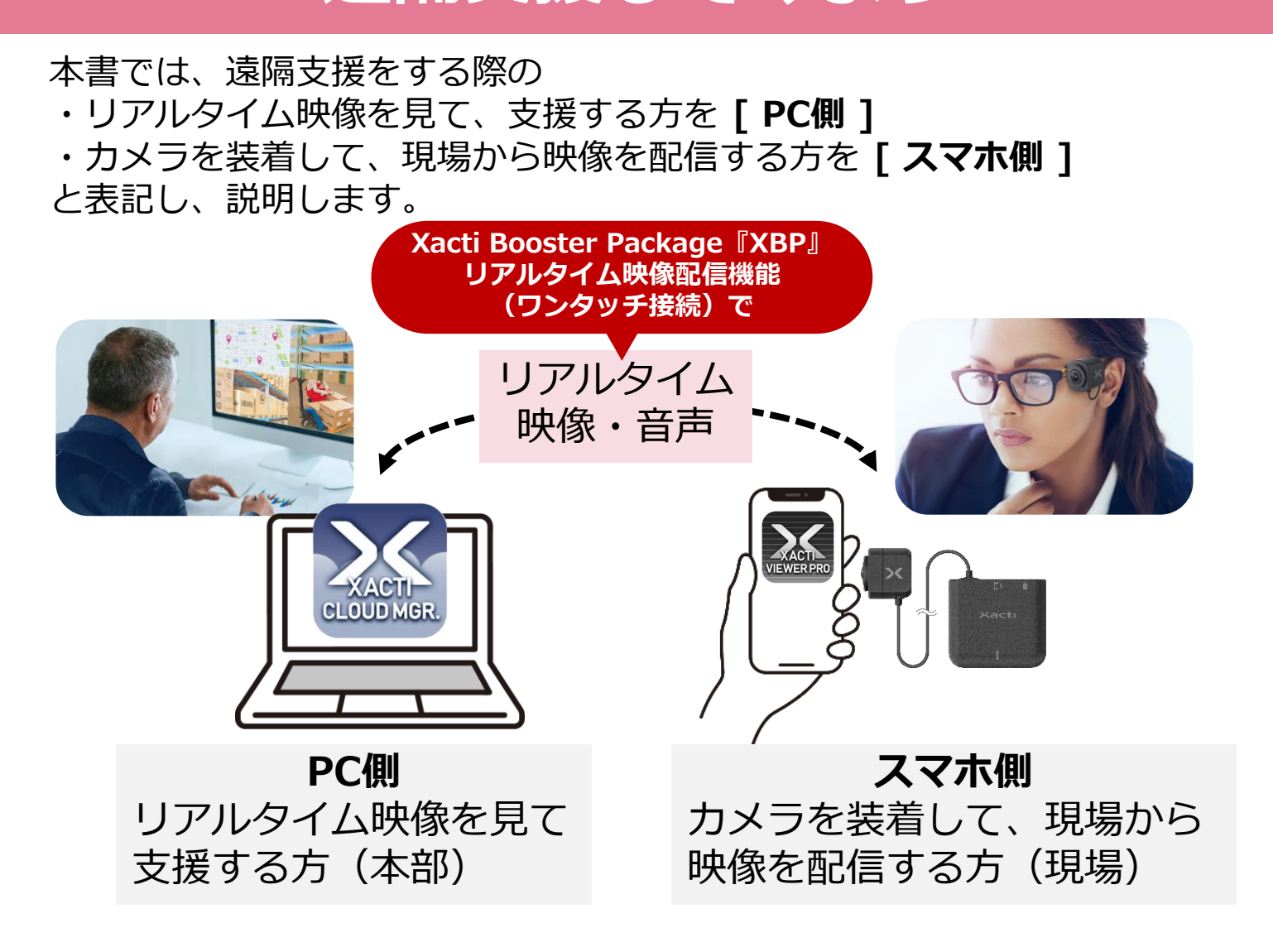

### **準備(PC側)**

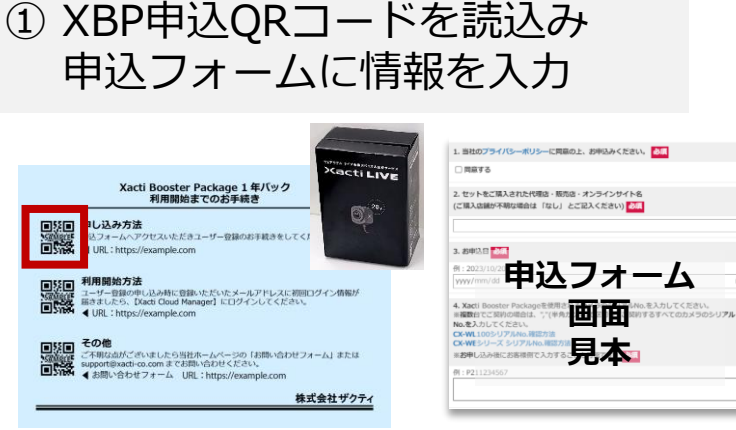

※本紙は、カメラに同梱しています。契約の種類により色や記載内容が 異なります。同梱されていない場合はご購入先までお問合せください。

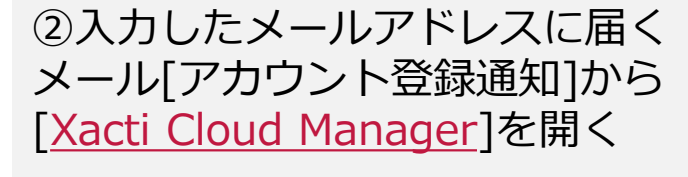

**カメラ接続 してみよう**

**ご購入**

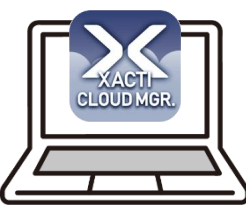

メール[アカウント登録通知]は、 情報入力完了後3営業日以内に 届きます。

**遠隔支援 してみよう**

**①準備 ②遠隔支援**

URL:https://www.console.xacti-cloud.com/

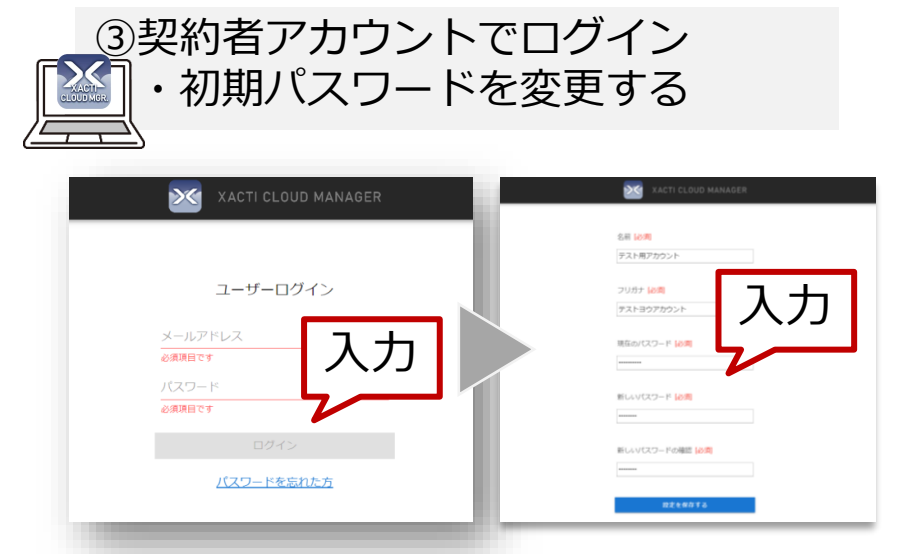

※ブラウザは、Google Chromeを推奨していますが Microsoft Edgeでも使用は可能です。

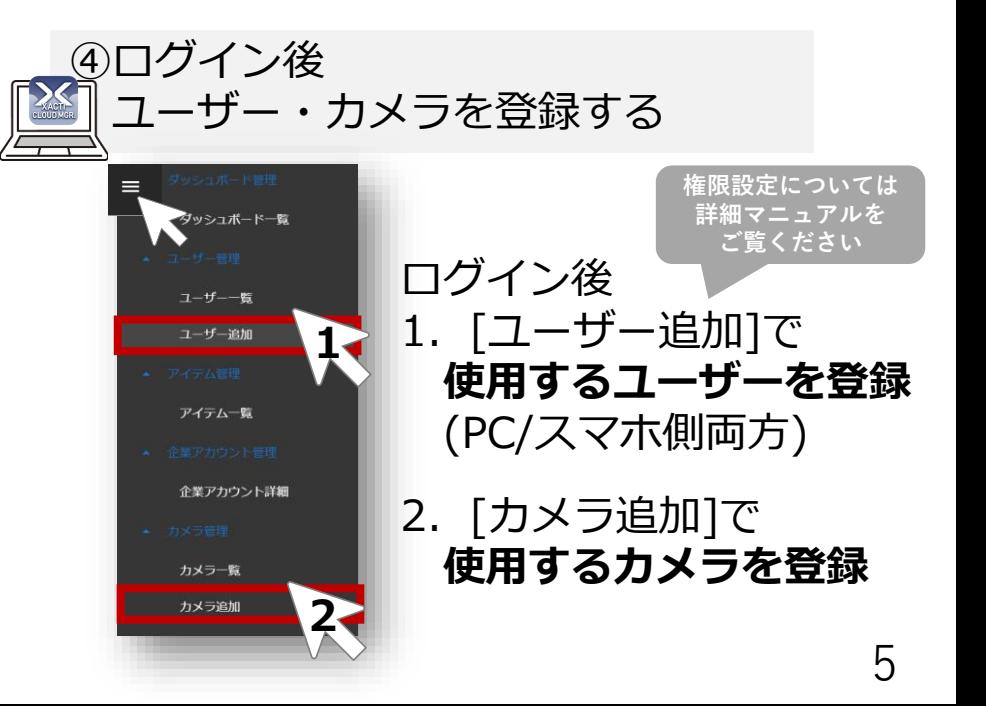

**カメラ接続 してみよう**

**遠隔支援 してみよう**

**①準備 ②遠隔支援**

## **準備(スマホ側)**

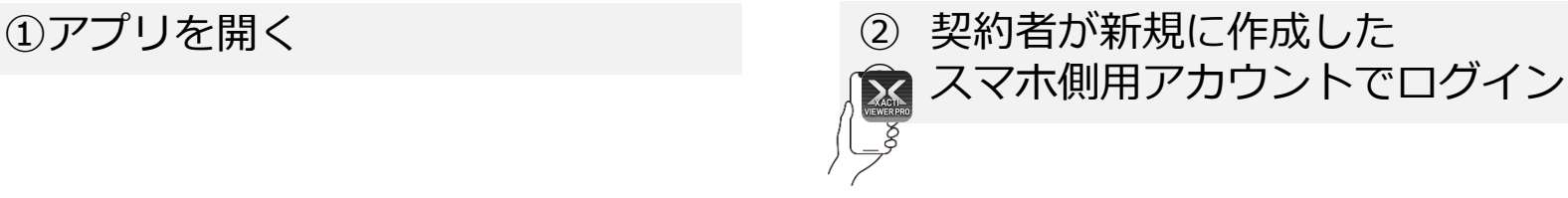

**ご購入**

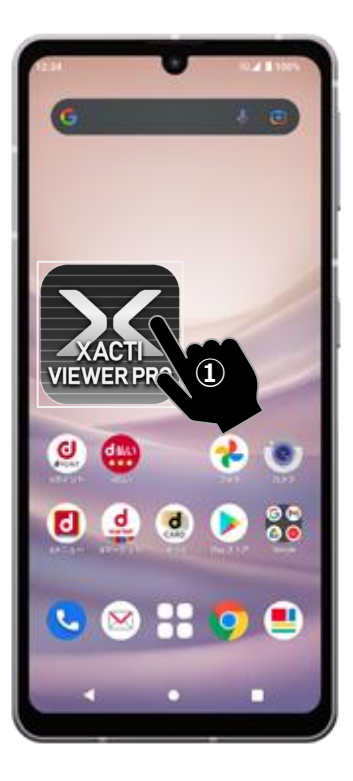

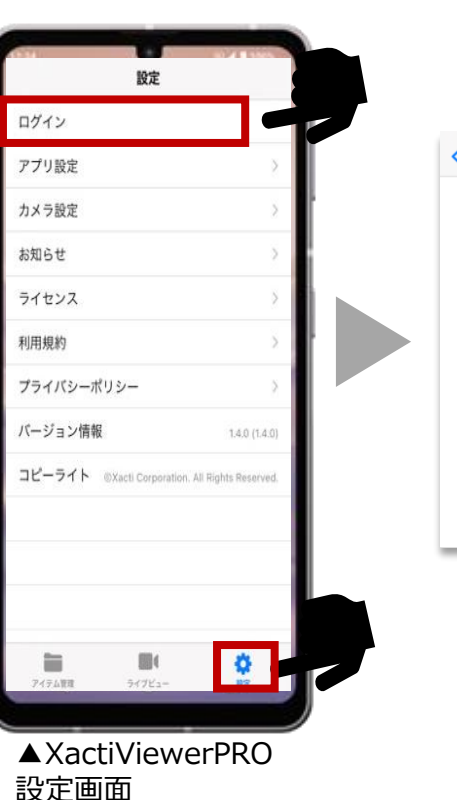

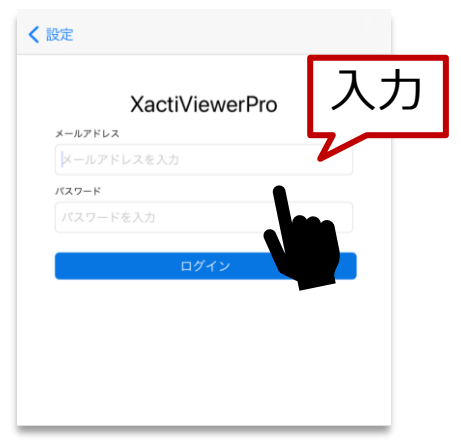

**①準備 ②遠隔支援**

### **遠隔支援(スマホ側)**

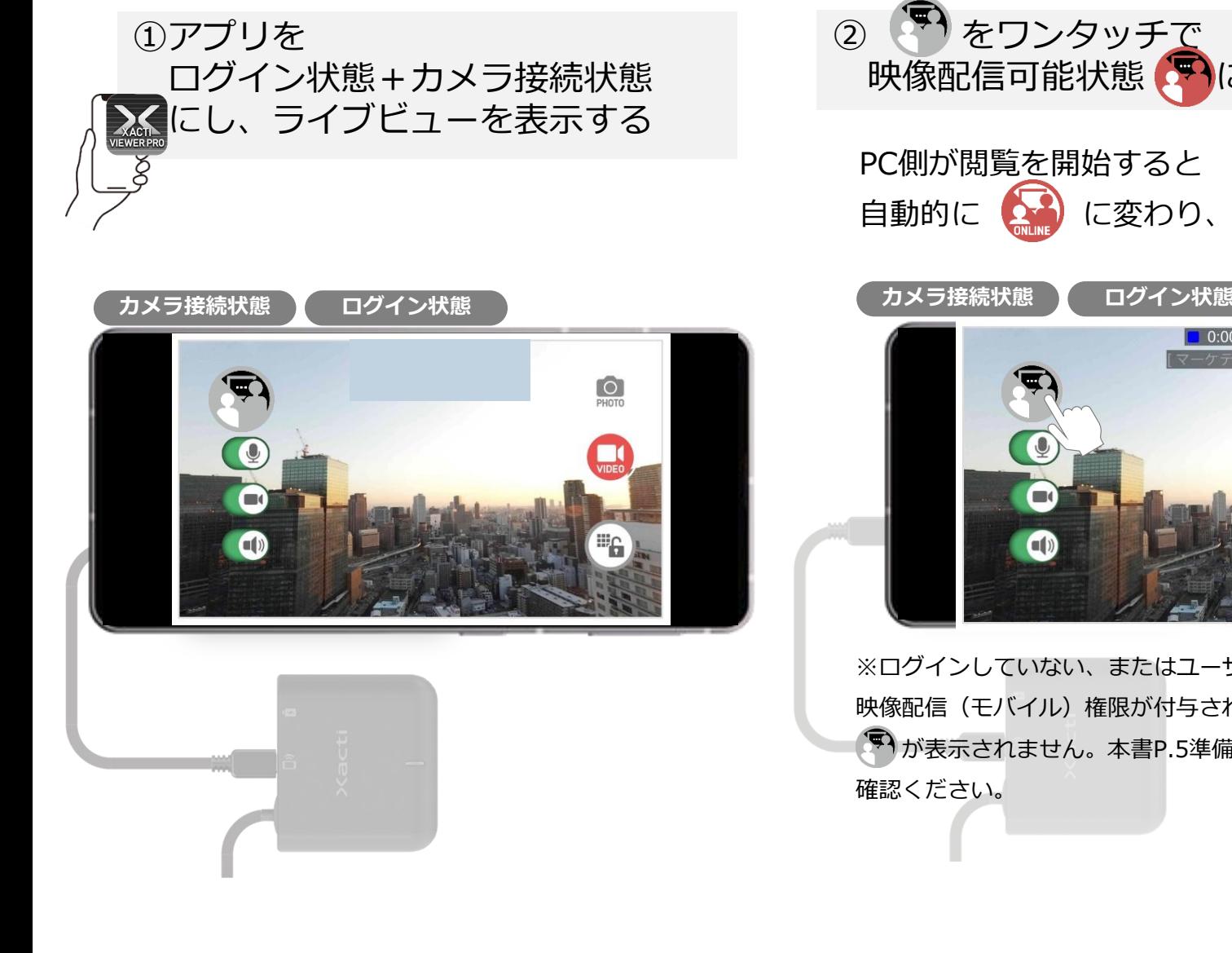

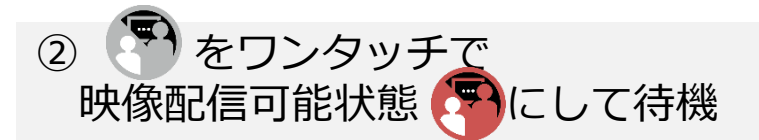

PC側が閲覧を開始すると 白動的に (2) に変わり、映像配信されます

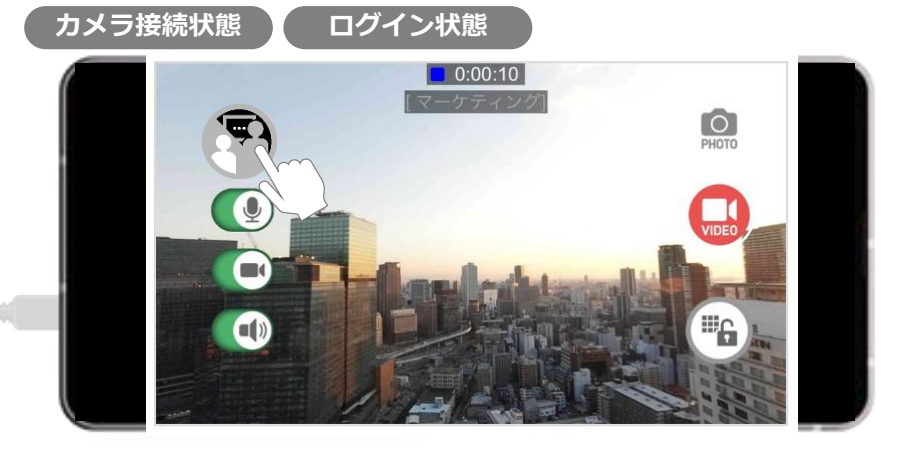

※ログインしていない、またはユーザーとカメラにリアルタイム 映像配信(モバイル)権限が付与されていない場合は、 が表示されません。本書P.5準備(PC)④で付与された権限をご 確認ください。

**遠隔支援 してみよう**

**①準備 ②遠隔支援**

### **遠隔支援(PC側)**

#### ①[Xacti Cloud Manager](https://www.console.xacti-cloud.com/) を開きログイン

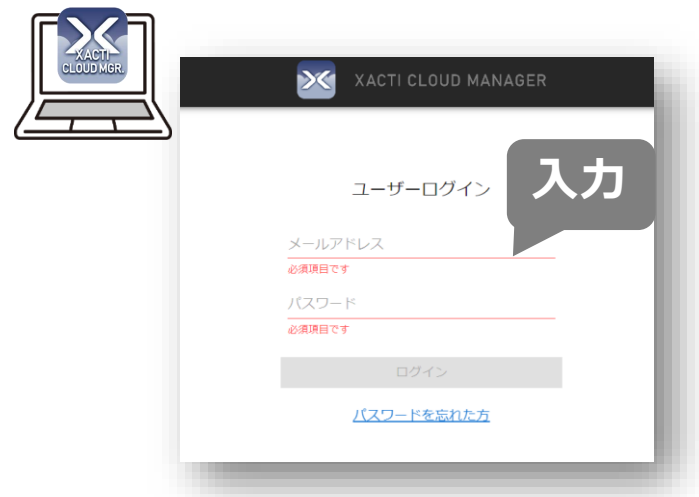

URL:https://www.console.xacti-cloud.com/

②メニューバーから チャンネル一覧を選択

③接続したいカメラ名を選んで をワンタッチで接続

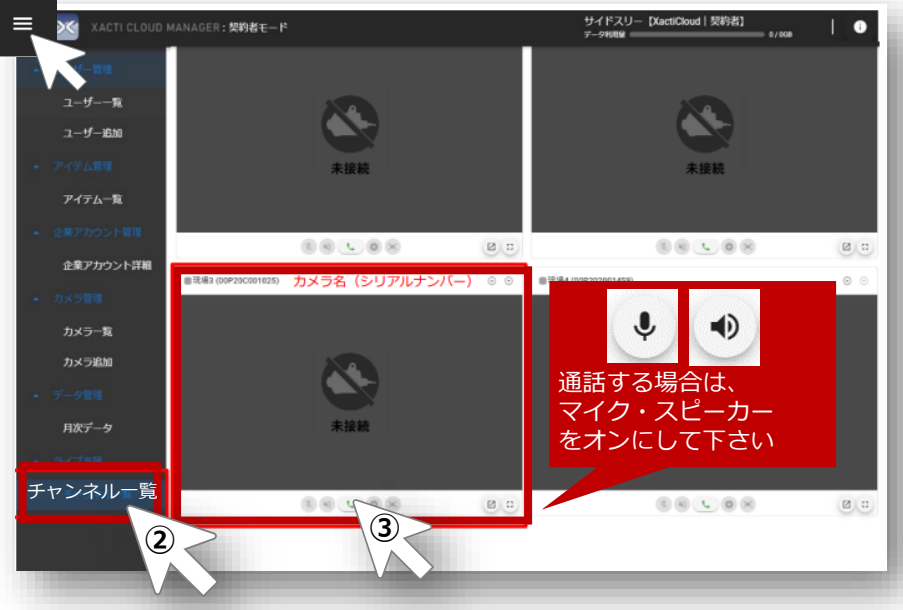

※スマホ側が映像配信可能状態(待機中)でなければ、 を押すことができません。

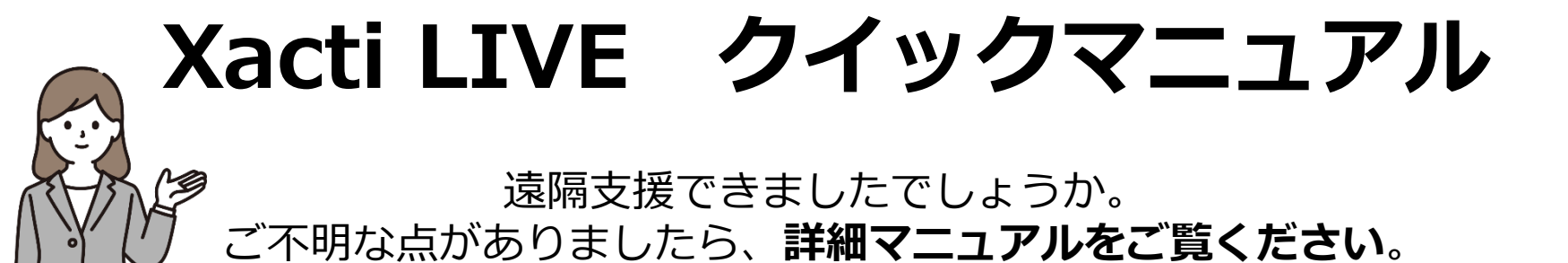

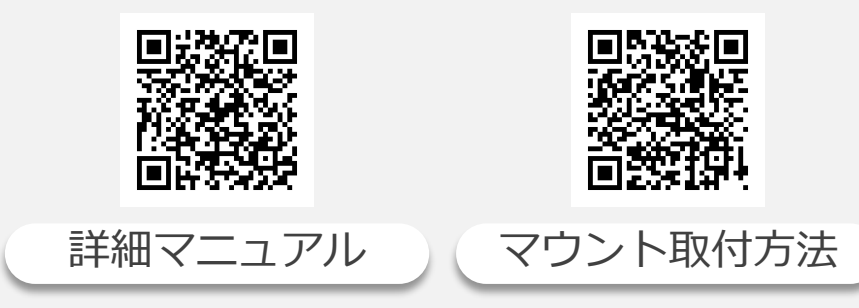

URL:https://xacti-co.com/support/xacti-live\_support/#LIVE\_Support-top

#### 詳細マニュアルに掲載中 XBP便利機能

●緑画・静止画アップロード機能 ●遠隔支援中のスーパーズーム機能 ●グルーピング機能 など

Xacti サポートアドレス:support@xacti-co.com